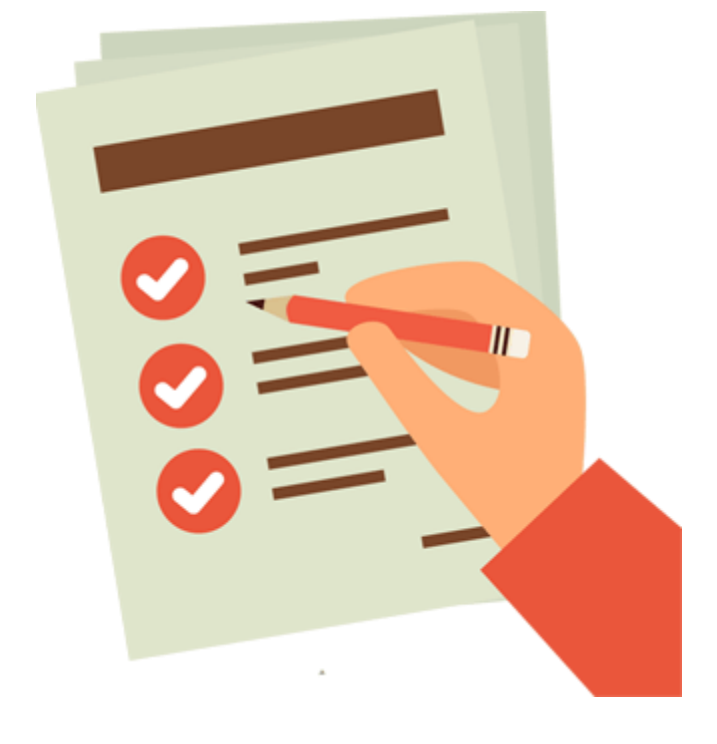

# **REQUERIMIENTOS DE SISTEMA**

## **CONTENIDO**

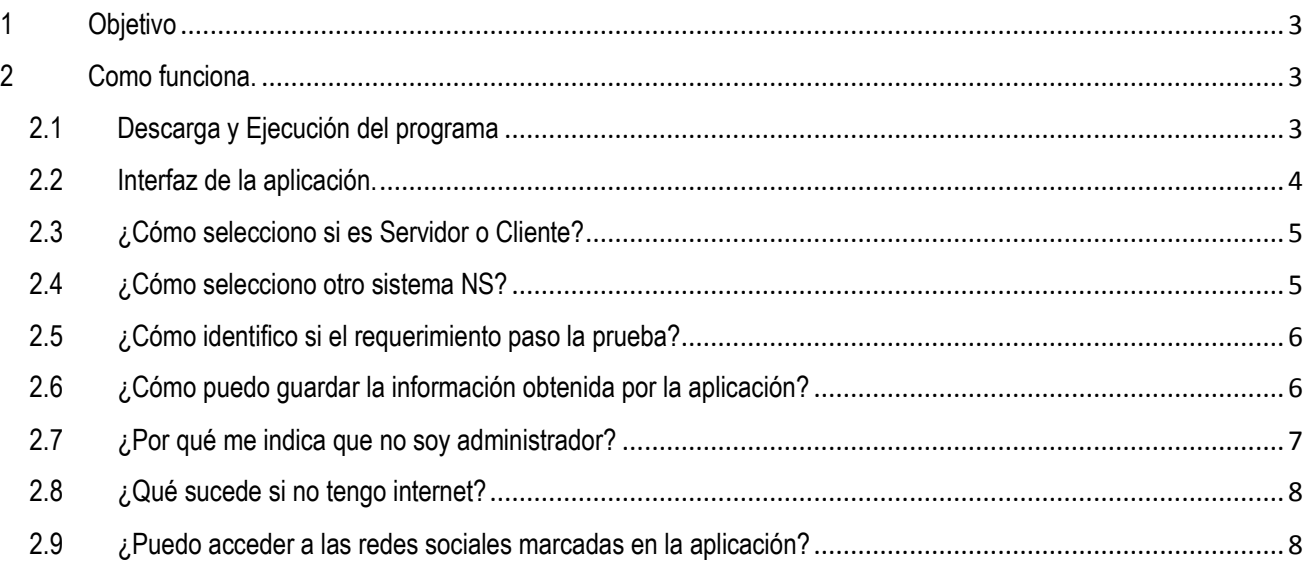

### <span id="page-2-0"></span>1 Objetivo

Este documento tiene como finalidad presentar las características y beneficios de la aplicación "Requerimientos del Sistema" a los usuarios; mostrando cada una de las opciones existente que permitirán la interacción.

#### <span id="page-2-1"></span>2 Como funciona.

Esta sección del documento enseñara el procedimiento completo para descarga, iniciar, interactuar y guardar la información adquirida por el sistema; de igual manera podrá verificar por el tipo de equipo con el que cuente disponible y será usado (Cliente/Servidor).

#### <span id="page-2-2"></span>2.1 Descarga y Ejecución del programa

Mostraremos como realizar la descarga de la aplicación que permitirá analizar la información de los requerimientos con base a la información almacenada en el sistema operativo; permitiéndonos así conocer las características.

- a) Ir a la página [http://wwww.nationalsoft.com.mx/Arequerimientos/RequerimientosSistema.zip] y capturar el enlace que se le muestra en este punto en el explorador de internet de su preferencia(1).s
	- b) Descomprimir el archivo descargado por medio del programa de descompresión de archivos comprimidos instalado (2).

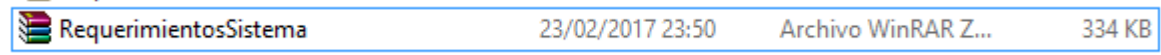

c) En la carpeta descomprimida encontrara el archivo [RequerimientosSistema.exe], este debe ejecutarse para iniciar la interfaz del programa. (3)

Notas:

- (1) Este archivo se descargará en la carpeta [DESCARGAS], siendo esta la predeterminada en Windows 7, 8, 10. De igual manera los exploradores de internet (Internet Explorer, Google Chrome, Mozilla Firefox, etc.) nos permiten abrir o ubicar el archivo recién descargado.
- (2) El programa de descompresión dependerá del cada sistema operativo existen variedad de ellos, como, Winzip, Winrar, y el por defecto de que existen a partir de la versión 7, 8, 10 de Windows.
- (3) La información que se visualice en el programa dependerá de los permisos de ejecución de la aplicación.

#### <span id="page-3-0"></span>2.2 Interfaz de la aplicación.

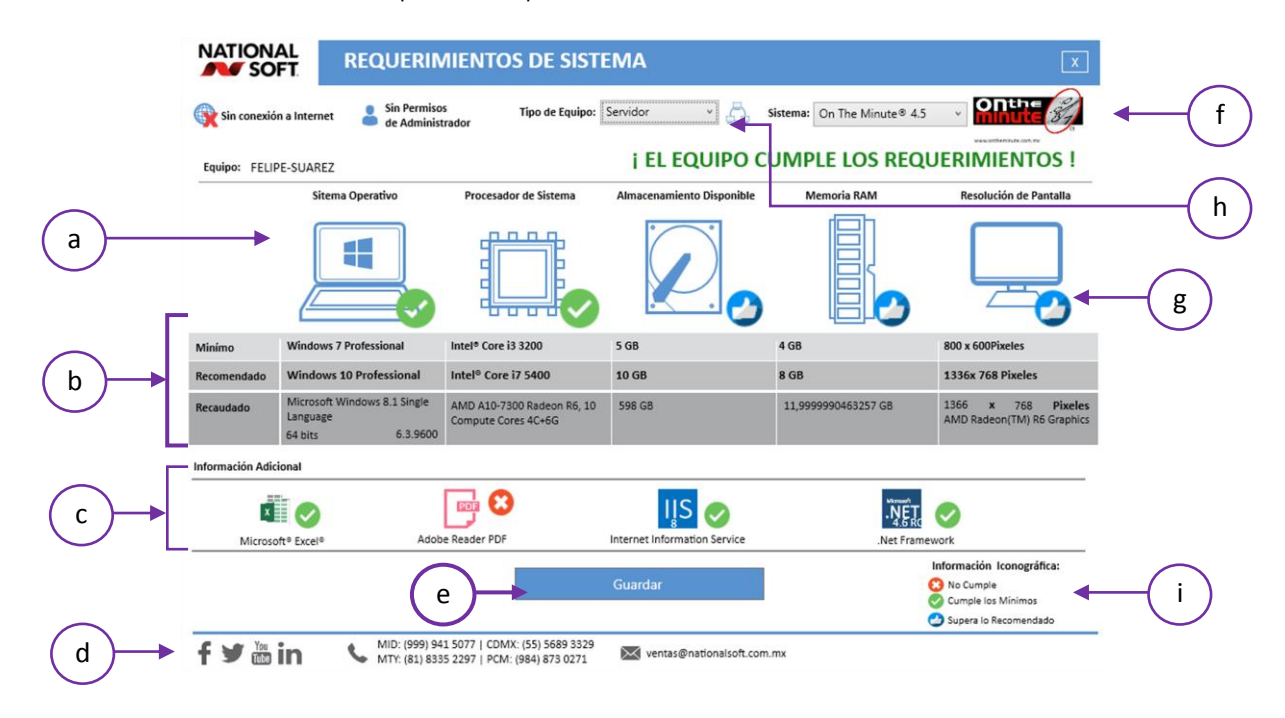

Esta sección mostrar la interfaz de la aplicación Requerimientos del sistema.

- a) Imágenes de referencia que permiten identificar que elementos se están evaluando por el sistema.
- b) Información de requerimiento mínimos, recomendados y recaudados por medio del sistema.
- c) Programa adicional instalados en el equipo del usuario, siendo esta la información adicional.
- d) Información de la empresa, redes sociales, teléfonos y correo de ventas.
- e) Botón Guardar, que permite al usuario almacena la información obtenida por el sistema.
- f) Identificador de los sistemas disponibles, es permite modificar los colores de la interfaz al seleccionar cada sistema.
- g) Icono identificador de la calificación obtenida del requerimiento.
- h) Tipo de Equipo si es Servidor o Cliente, los requerimientos cambiaran al ser seleccionado otro tipo.
- i) Información Iconográfica, este permite entender que significa los símbolos en cada requerimiento.

#### <span id="page-4-0"></span>2.3 ¿Cómo selecciono si es Servidor o Cliente?

En esta sección se muestra que la aplicación puede verificar la información de los requerimientos tanto de un servidor como de un terminal cliente.

- 1. Abrir la aplicación "RequerimientosSistema.exe"
- 2. Listado de [Tipo de Equipo] seleccionamos si es Servidor o Cliente.

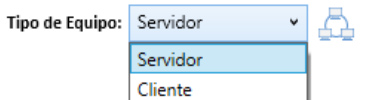

3. Cuando se seleccione un tipo de equipo habrá que esperar que la aplicación cargue y valide los requerimientos.

#### <span id="page-4-1"></span>2.4 ¿Cómo selecciono otro sistema NS?

Esta sección nos mostrará las opciones que nos permitirán cambiar la información del sistema Seleccionado al abrirse la aplicación.

- 1. Abrir la aplicación "RequerimientosSistema.exe"
- 2. En el listado etiquetado con el texto "Sistema" hacer clic para visualizarlos.

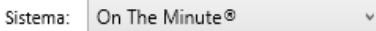

3. Al seleccionar cada uno de ellos podrá observa cómo cambia los colores de la interfaz.

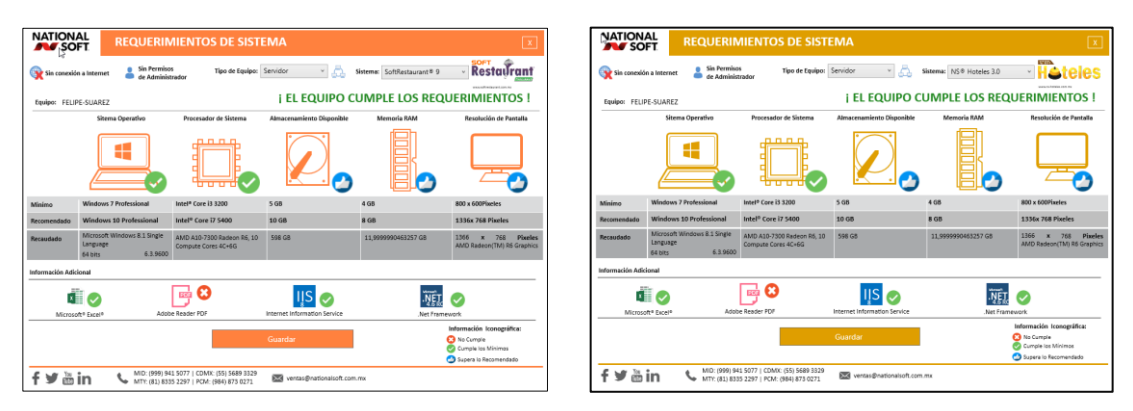

#### <span id="page-5-0"></span>2.5 ¿Cómo identifico si el requerimiento paso la prueba?

Cada uno los requerimientos obtenidos de listado se comparan con los mínimos y los recomendados, al realizase el proceso mostrará un icono por cada requerimiento y el texto que indica que se ha cumplido los requerimientos.

#### ! EL EQUIPO CUMPLE LOS REQUERIMIENTOS !

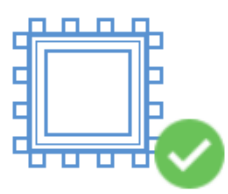

Este indica que el Procesador del sistema esta los mínimos recomendados.

Iconografía de calificación:

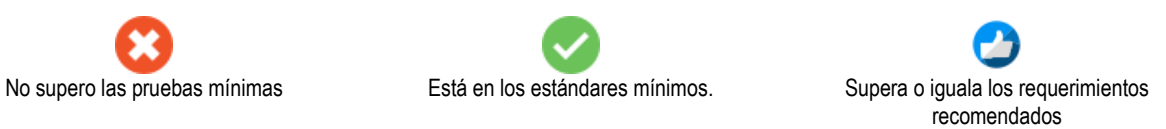

- <span id="page-5-1"></span>2.6 ¿Cómo puedo guardar la información obtenida por la aplicación?
	- a) Abrir la aplicación.
	- b) Hacer clic en el botón Guardar.

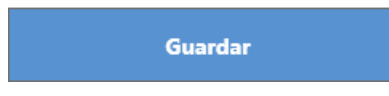

c) Asignar la ubicación donde se almacenará el archivo.

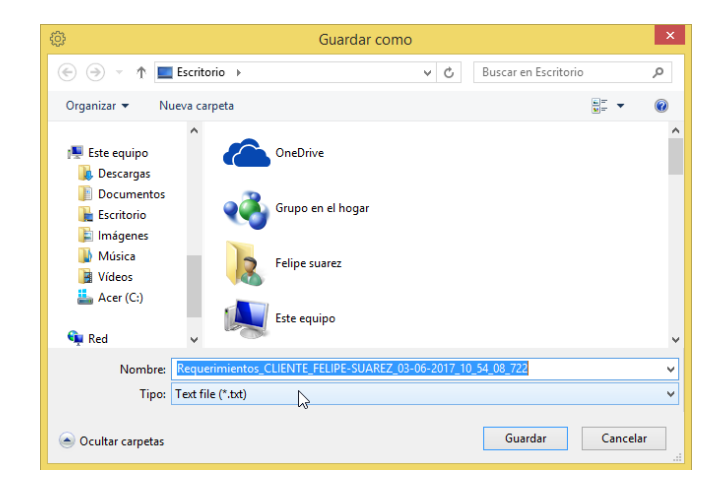

d) Cuando se abre el cuadro de dialogo tiene predeterminado el nombre del archivo.

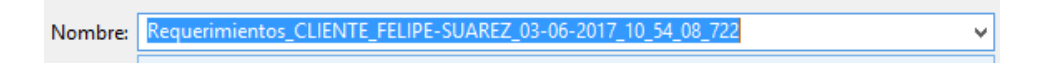

e) Hacer clic en el botón guardar; una vez almacenada podemos enviarse a nuestro ejecutivo de mesa de servicio, soporte, vendedor o distribuidor.

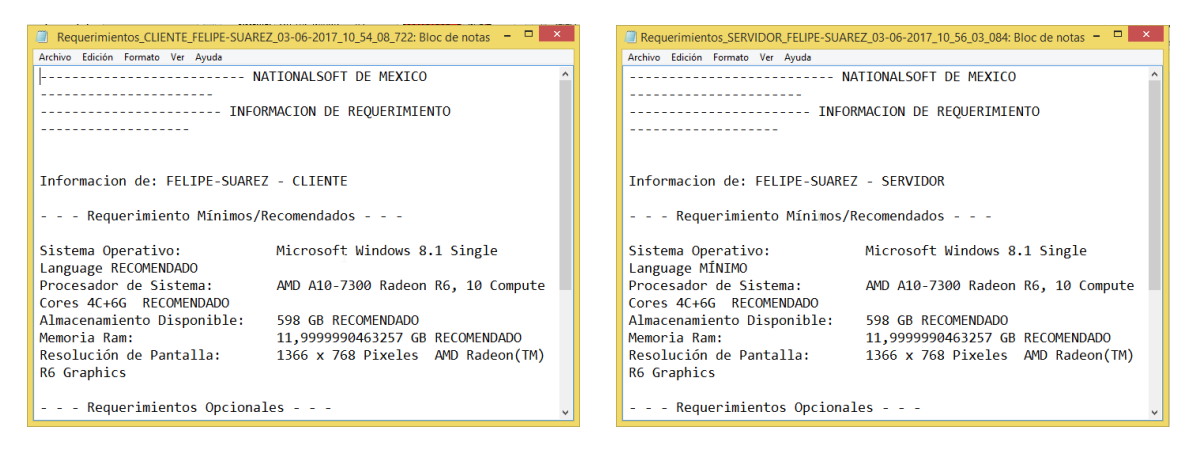

<span id="page-6-0"></span>2.7 ¿Por qué me indica que no soy administrador?

Cuando inicia la aplicación muestra un texto "Sin permisos de administrador"; esto nos indica que la aplicación ha iniciado sin permisos para ejecutar todas las operaciones del sistema operativo. Esto podría repercutir en la lectura de la información y la recaudación de los requerimientos.

#### Sin Permisos de Administrador

Para poder corregir esta información debe:

- 1. Hacer clic derecho en el archivo "RequerimientosSistema.Exe".
- 2. Seleccionar la opción "Ejecutar como administrador".

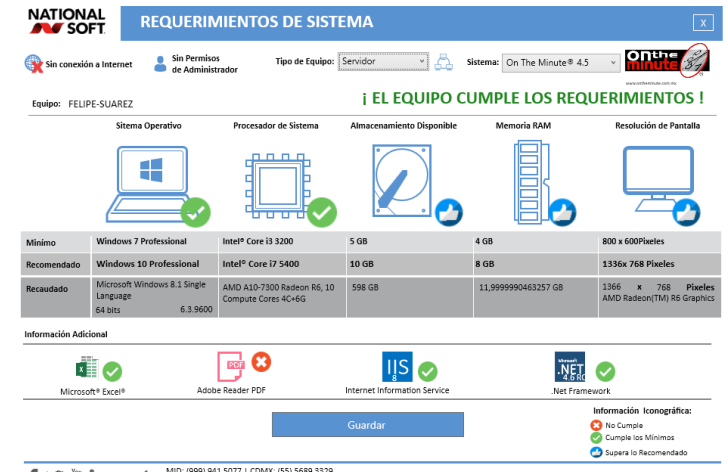

MID: (999) 941 5077 | CDMX: (55) 5689 3329<br>MTY: (81) 8335 2297 | PCM: (984) 873 0271 2004 | Ventas@nationalsoft.com.mx f y <sub>尚</sub>in

#### <span id="page-7-0"></span>2.8 *i* Qué sucede si no tengo internet?

En un enlace el sistema descarga los requerimientos actuales de los sistemas; por lo que si no cuenta con internet el sistema indicara que no estamos conectados y realizar la validación de requerimiento con los datos predeterminados.

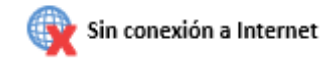

#### <span id="page-7-1"></span>2.9 ¿Puedo acceder a las redes sociales marcadas en la aplicación?

La aplicación nos permite dirigirnos a las redes sociales de la empresa haciendo clic sobre cada uno los iconos: Facebook, Twitter, YouTube y LinkedIn.

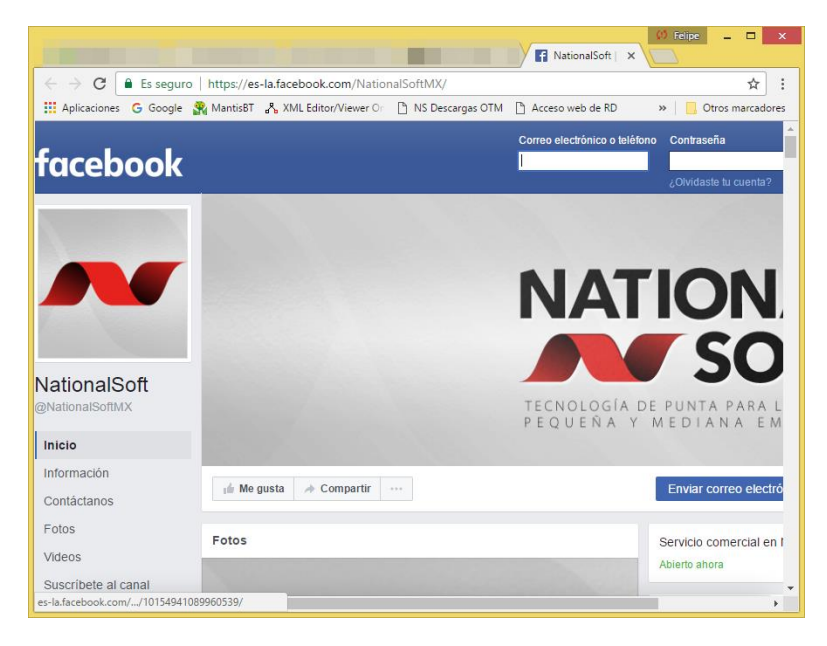